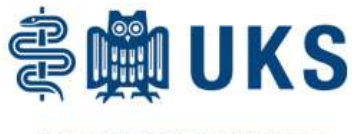

Universitätsklinikum des Saarlandes

# MyUKS

Ihr Weg zum digitalen Briefkasten

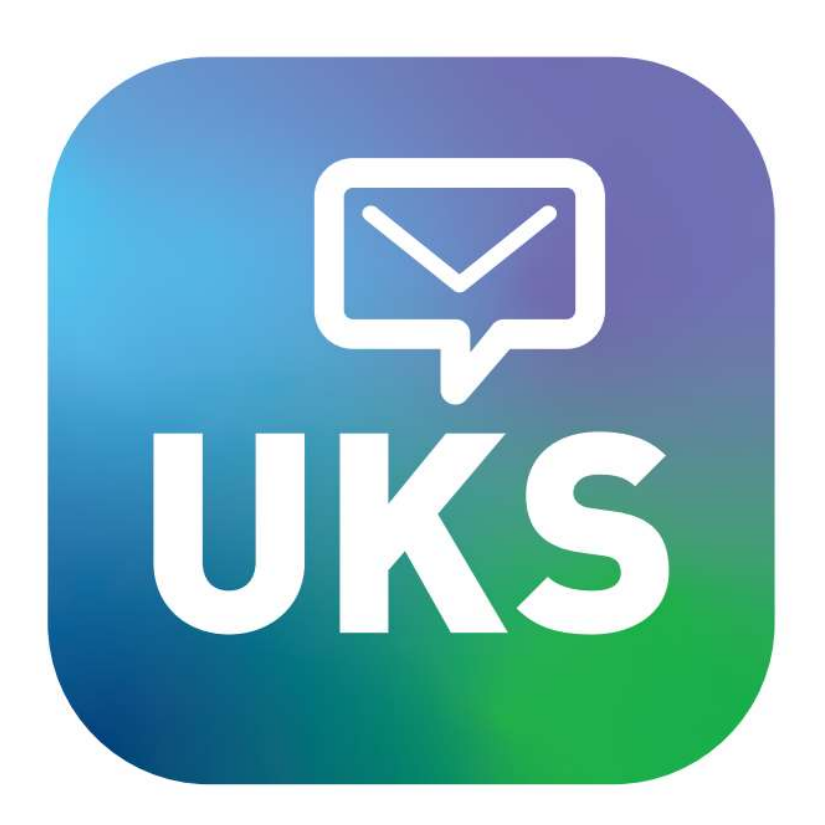

Lesen Sie diese Anleitung bis zum Ende durch und beachten Sie die Hinweise.

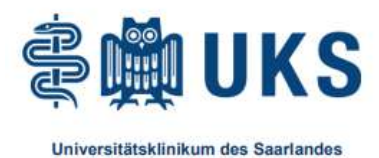

## Anleitung zur Einrichtung und Nutzung Ihres vorbereiteten Kontos

Mit der folgenden Anleitung werden Sie Ihr vorbereitetes Konto übernehmen. Nach der Aktivierung geht das Konto in Ihren Besitz über.

### 1. Anmeldung

Rufen Sie über einen Computer die Webseite https://myuks.foxdox.de/ auf.

Alternativ nutzen Sie mit dem Smartphone den QR-Code.

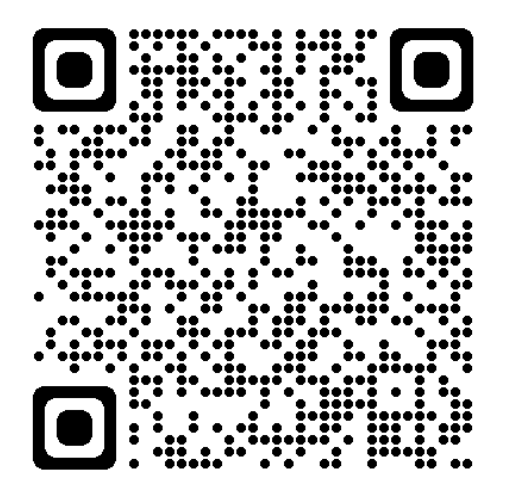

Nutzen Sie zur Anmeldung Zugangsdaten (Benutzername und Passwort), die Ihnen das UKS zur Verfügung gestellt hat.

WICHTIG: Die Anmeldung muss über die oben genannte URL erfolgen. Eine eigene Registrierung ist nicht notwendig, da wir ein Konto für Sie vorbereitet haben.

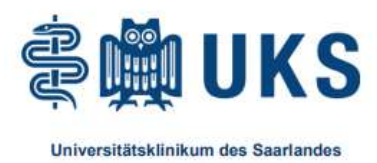

#### Aufruf über die MyUKS-App

Wenn Sie Ihre Dokumente gerne per App erhalten und aufrufen möchten, können Sie sich im App-Store (Apple und Andriod) die MyUKS-App herunterladen:

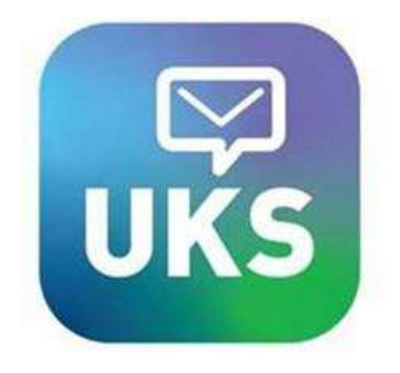

Die Zugangsdaten sind identisch. Der Browseraufruf ist natürlich auch jederzeit möglich.

#### Sie haben bereits ein Konto?

Dann nutzen Sie bitte den Abo-Code, um den Dokumentenempfang zu starten. Wie sie einen Dienst abonnieren, erfahren Sie in Kapitel 6. Um den Abo-Code zu erhalten, wenden Sie sich bitte an Ihren Ansprechpartner am UKS.

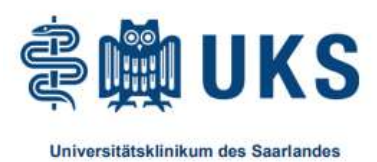

### 2. Konto übernehmen

Wir haben ein Konto für Sie vorbereitet. Mit der Aktivierung übernehmen Sie dieses Konto in Ihren Besitz. Danach hat niemand außer Ihnen mehr Zugriff auf die Dokumente und Daten, die in Ihrem Konto gespeichert sind. Sie vergeben hier zwei Passwörter: Ein Kontopasswort und ein Schlüsselpasswort (optional). Das Kontopasswort nutzen Sie für den Zugang zu Ihrem Konto, das Schlüsselpasswort nutzen Sie zum Öffnen verschlüsselter Dokumente (optional).

#### Vorbereitetes Konto übernehmen

Damit Sie das für Sie vorbereitete Konto aktivieren können. benötigen wir die unten aufgeführten Informationen von Ihnen. Im nächsten Schritt erhalten Sie eine E-Mail zur Aktivierung Ihres Kontos.

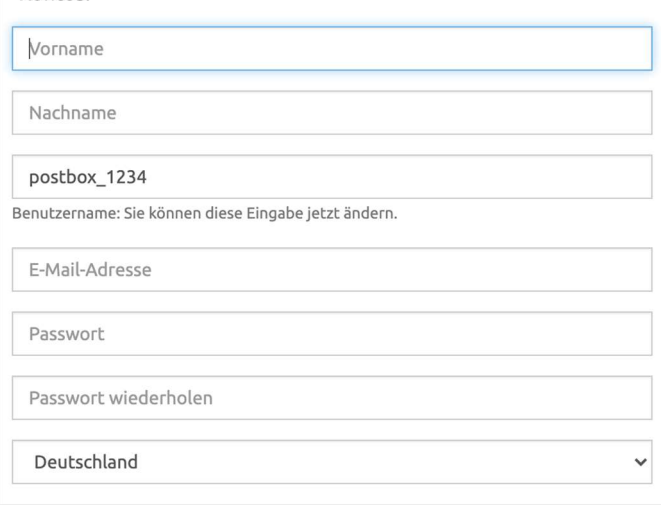

WICHTIG: Bitte gut merken oder sicher aufbewahren.

#### 2.1 Persönliche Daten

Ergänzen Sie den Vor- und Nachnamen sowie die private E-Mail-Adresse (wichtig!). Da es sich um ein privates Konto handelt, darf hier nur eine private E-Mail-Adresse verwendet werden. Sie haben nun auch die Möglichkeit ihren Benutzernamen zu ändern.

#### 2.2 Kontopasswort

Wählen Sie ein neues Passwort für Ihr Konto. Dieses geben Sie immer zusammen mit Ihrer privaten E-Mail-Adresse beim Login ein. Das Passwort sollte Großbuchstaben, Ziffern und Sonderzeichen beinhalten, wie z.B. "Ich-bin-dieNr:1".

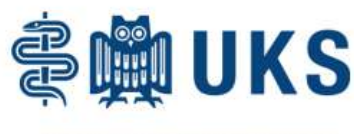

#### 2.3 Verschlüsselung wählen

#### (Optional, wird aktuell am UKS nicht angeboten)

Wenn der Provider eine doppelt verschlüsselte Zustellung anbietet, können Sie diese auf Wunsch aktivieren.

Dazu benötigen Sie ein zusätzliches Passwort, das sogenannte "Schlüsselpasswort". Es dient dazu, besonders sensible Dokumente zusätzlich vor unbefugtem Zugriff zu schützen und macht es möglich, doppelt verschlüsselte Dokumente zu empfangen. Weitere Informationen zum Schlüssel und verschlüsselten Dokumenten finden Sie im Hilfecenter unter postbox.foxdox.de/hilfe.

WICHTIG: Bitte gut merken oder sicher aufbewahren.

#### Doppelte Verschlüsselung

Ihr Abo-Anbieter stellt für einen oder mehrere Dienste eine doppelt verschlüsselte Zustellung zur Verfügung.

**2** Empfangene Dokumente mit einem zusätzlichen Passwort schützen

Im nächsten Schritt können Sie dieses Schlüsselpasswort vergeben.

Bitte beachten Sie, dass Sie das Passwort nur mit der heruntergeladenen Schlüsseldatei ändern können. Es ist daher unbedingt notwendig, dass Sie dieses Passwort sicher verwahren und die dazugehörige Schlüsseldatei herunterladen (nach dem ersten Login).

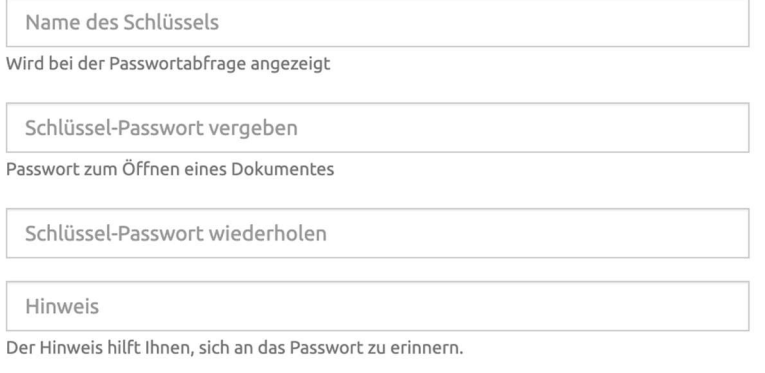

#### 2.4 Registrierung abschließen

Bestätigen Sie dann die ANB´s und schließen Sie die Registrierung mit dem Klick auf den Button "Registrieren" ab.

C Ich stimme den ANB zu und habe die Datenschutzerklärung zur Kenntnis genommen.

Abbrechen

Registrieren

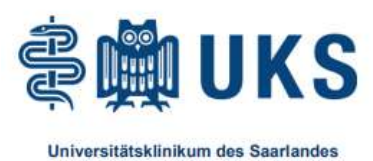

### 3. Aktivierung und erste Schritte

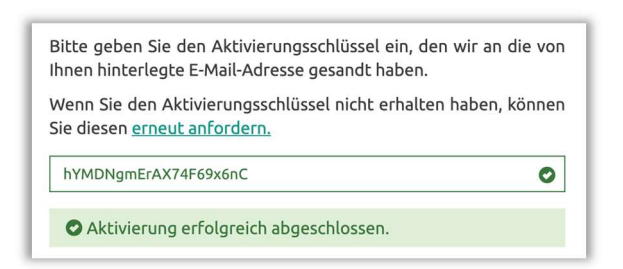

Anschließend erhalten Sie eine E-Mail mit einem Aktivierungslink. Folgen Sie bitte der Anleitung in dieser E-Mail. Der Aktivierungsschlüssel ist nur 24 Stunden gültig! Sobald Sie den Aktivierungslink geklickt habt, ist Ihr Konto aktiviert.

E-Mail nicht erhalten? Bitte prüfen Sie auch, ob die E-Mail im Spamordner Ihres E-Mail-Programms liegt oder klicken Sie auf "erneut anfordern".

#### 3.1 Login

Loggen Sie sich nun mit den Zugangsdaten ein, die Sie zuvor neu vergeben haben. Nutzen Sie Ihre private E-Mail-Adresse und das Kontopasswort.

### 4. Dokumentenempfang

Mit der Anmeldung wird Ihr Konto für die Gehaltsabrechnung freigeschaltet und neue Gehaltsabrechnungen laufen ab sofort in den folgenden Bereich:

Dokumente > Meine Provider > UKS > Entgeltabrechnung

Bei jedem neuen Personaldokument wird Ihnen eine E-Mail an die im Account hinterlegte private E-Mail-Adresse geschickt.

WICHTIG: Dieser Ordner ist erst sichtbar, nachdem das erste Dokument bereitgestellt wurde!

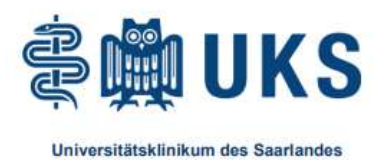

### 5. Schlüssel sichern (Optional, vgl. Kap. 2.3)

WICHTIG: Bitte laden Sie nach dem ersten Login die Schlüsseldatei herunter. Hierzu benötigen Sie das Schlüsselpasswort. Sollten Sie das Schlüsselpasswort einmal vergessen, können Sie es ausschließlich mit dieser Datei zurücksetzen.

Dies ist ein Sicherheitsfeature und daher nicht umkehrbar! Die Datei trägt einen kryptischen Dateinamen und dient ausschließlich dazu, Sie gegenüber dem System zu identifizieren.

#### 5.1 Download auf den PC

Rufen Sie über das Account-Menü oben rechts die Seite "Konto" auf. Wählen Sie dann "Schlüsselbund" aus.

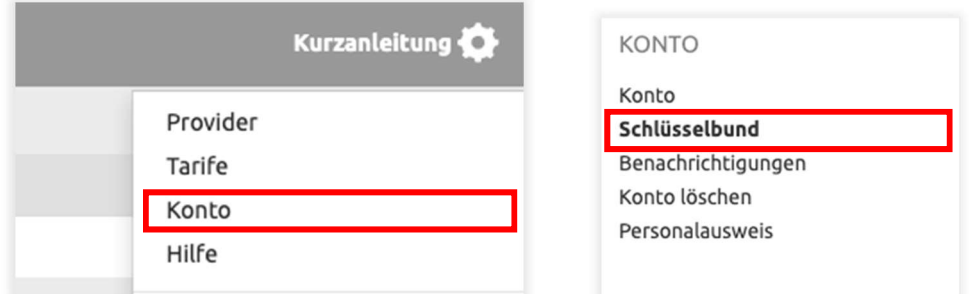

Dort finden Sie Ihren Schlüssel. Über das Menü "Bearbeiten" können Sie Ihren Schlüssel herunterladen.

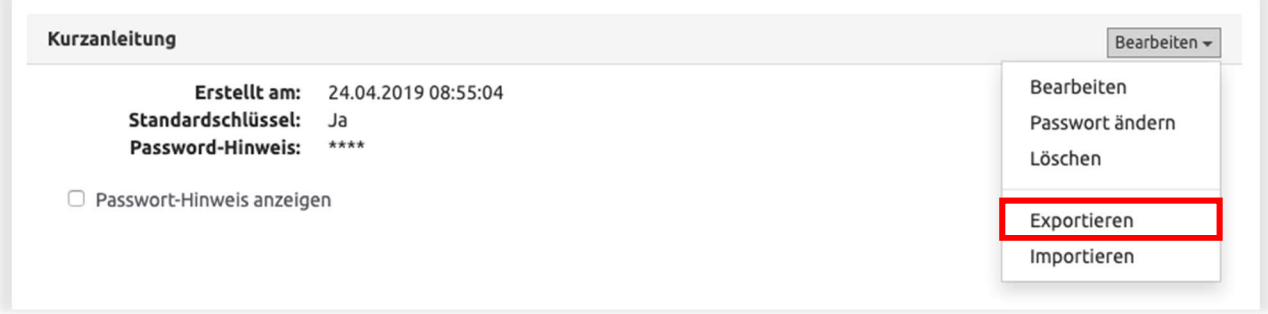

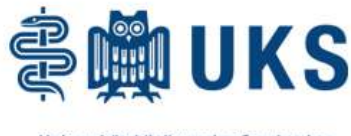

Universitätsklinikum des Saarlandes

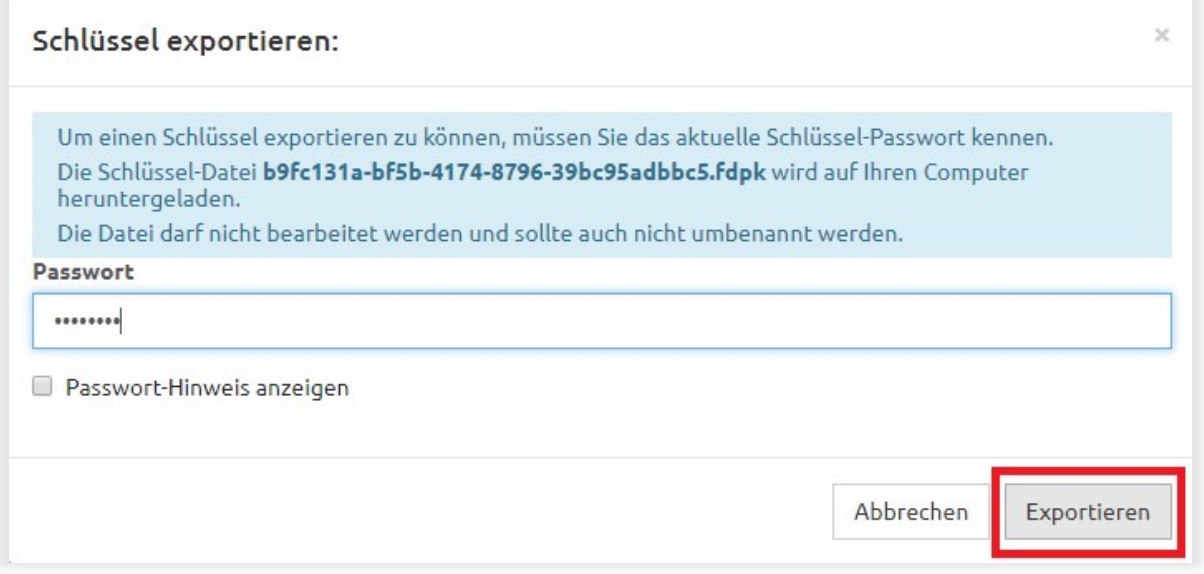

Sollten Sie gefragt werden, wie Sie mit Ihrem Schlüssel verfahren möchten, klicken Sie bitte auf 'Speichern' und speichern Sie den Schlüssel auf Ihrem PC.

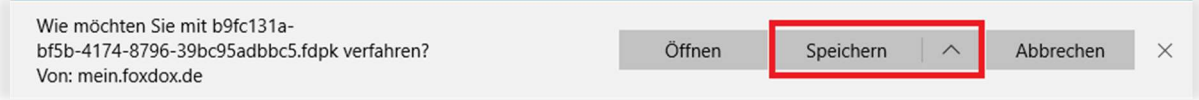

WICHTIG: Sie sollten Sich auf jeden Fall Ihren Schlüssel herunterladen! Sie benötigen diesen z. B. wenn Sie das Passwort des Schlüssels vergessen. In diesem Fall ließe sich die zuvor exportierte Datei wieder in Ihr Konto importieren und damit können Sie Ihren Schlüssel reaktivieren.

Bitte ändern Sie den Dateinamen nicht.

#### 5.2 Auf dem Smartphone oder Tablet

Es ist nicht möglich, den Schlüssel auf das Smartphone oder auf das Tablet herunterzuladen. Bitte nutzen Sie dafür einen stationären PC.

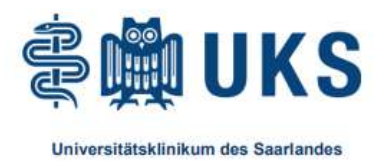

### 6. Abo-Code einlösen

Sie haben bereits ein Konto? Dann können Sie den Dokumentenempfang per Abo-Code starten.

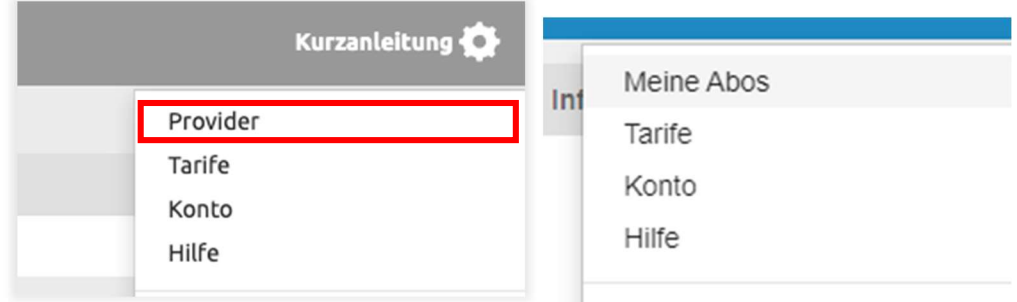

Rufen Sie über das Account-Menü oben rechts die Seite "Provider" bzw. "Meine Abos" auf. Wählen Sie dann "Dienst jetzt abonnieren" aus. Geben Sie nun den Abo-Code ein, den Sie unter Ihren Zugangsdaten am Anfang dieser Anleitung finden. Folgen Sie den nächsten Schritten, um den Dienst zu abonnieren.

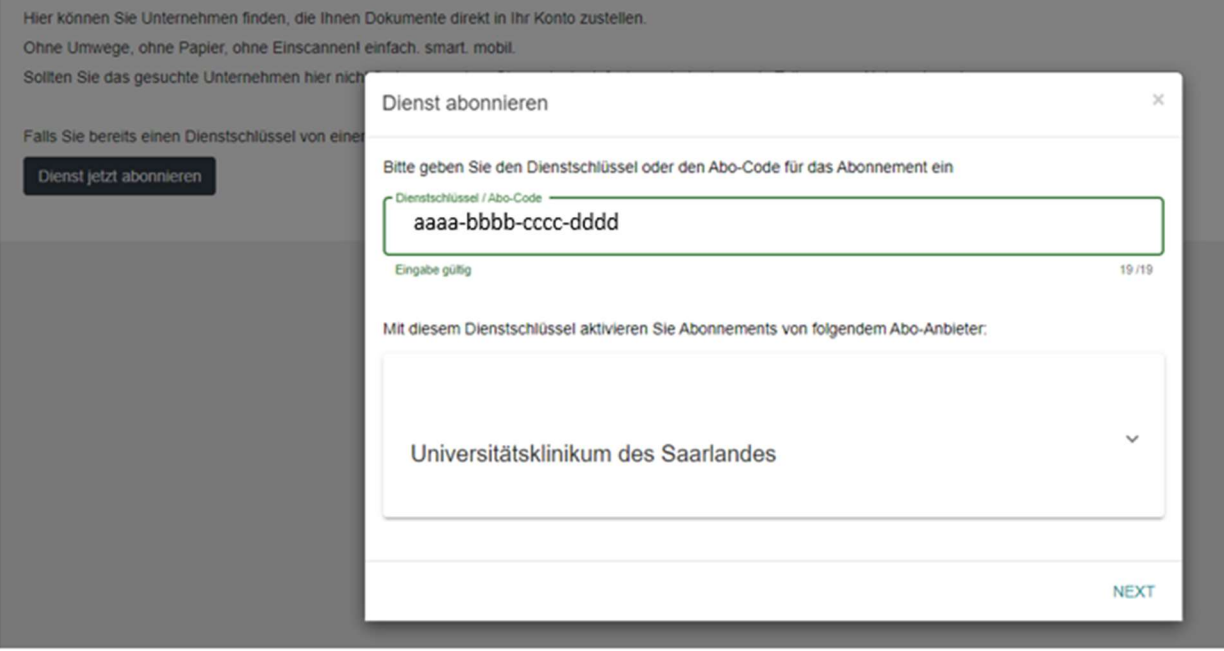

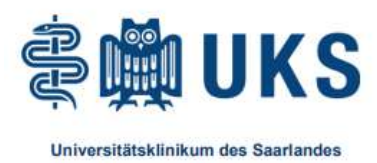

### 7. Vorteile

Nutzen Sie Ihr MyUKS-Konto und profitieren Sie von vielen Vorteilen.

#### 7.1 Mobile Apps und Windows Integration

Wenn Sie von Ihrem Windows-PC oder von Ihrem iOS oder Android Gerät auf die Dokumente zugreifen möchten, können Sie die erforderliche Software dafür im jeweiligen App-Store finden ("MyUKS") herunterladen.

#### 7.2 Sicherer Speicherort

Die übertragenen Daten erreichen Sie verschlüsselt nach aktuellsten Verschlüsselungsmethoden. Ihre Unterlagen liegen verschlüsselt und sicher in einem ISO 27001 zertifizierten Rechenzentrum in Deutschland, das den strengen Datenschutzbestimmungen und dem deutschen Recht unterliegt.

#### 7.3 Eingangsrechnungen von über 500 Portalen automatisch archivieren

Falls Sie bereits über ein invoicefetcher Konto verfügen, können Sie Belege und Rechnungen aus Webportalen wie z.B. Amazon, O2, Telekom oder 1und1 abholen und diese automatisch in Ihr Konto übertragen lassen.

#### 7.4 Platz für weitere Unterlagen

Wenn Sie sämtliche Verträge und Abrechnungen digitalisieren möchten, steht Ihnen Speicherplatz zur freien Verfügung z. B. für Ihre Bank- und/oder Versicherungsunterlagen. Durch den Verzicht auf Papier schützen Sie die Umwelt. Ihr Konto gehört nach der Aktivierung ausschließlich Ihnen.

### 8. Hilfe & Support

Eine umfangreiche Sammlung von Themen finden Sie im Hilfecenter online unter: postbox.foxdox.de/hilfe oder in Ihrem Konto unter dem Menüpunkt Hilfe.

Bei Fragen rund um Ihr Anschreiben, wenden Sie sich bitte an Ihren Ansprechpartner in der Personalabrechnung oder bei technischen Rückfragen an den Helpdesk.

# Wir wünschen Ihnen viel Spaß mit Ihrem Konto!